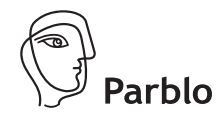

# A640

**Quick Start Guide** 

**Parish** WWW.parblo.com

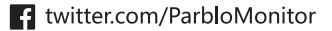

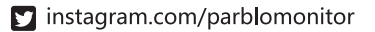

c facebook.com/ParbloMonitor

English/ 日本語/ Русский/ Deutsch/ Español

## **CONTENTS**

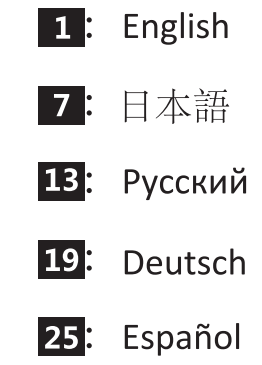

## **OVERVIEW**

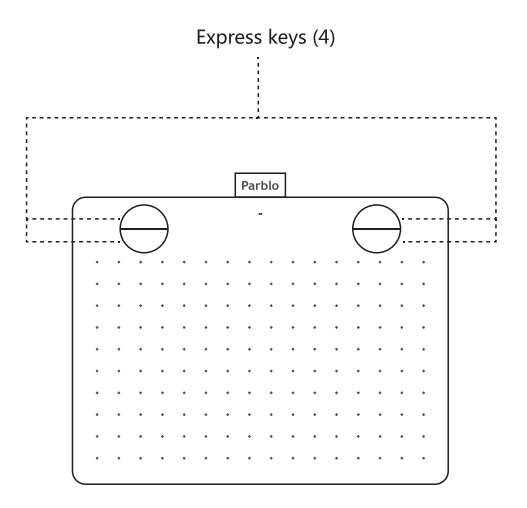

Note: The 4 shortcut keys can be customized as needed.

#### **System Requirements**

Windows: 7/ 8 / 8.1 / 10 or above Mac: OSX 10.8 or above

## English

## **PACKAGE CONTENT**

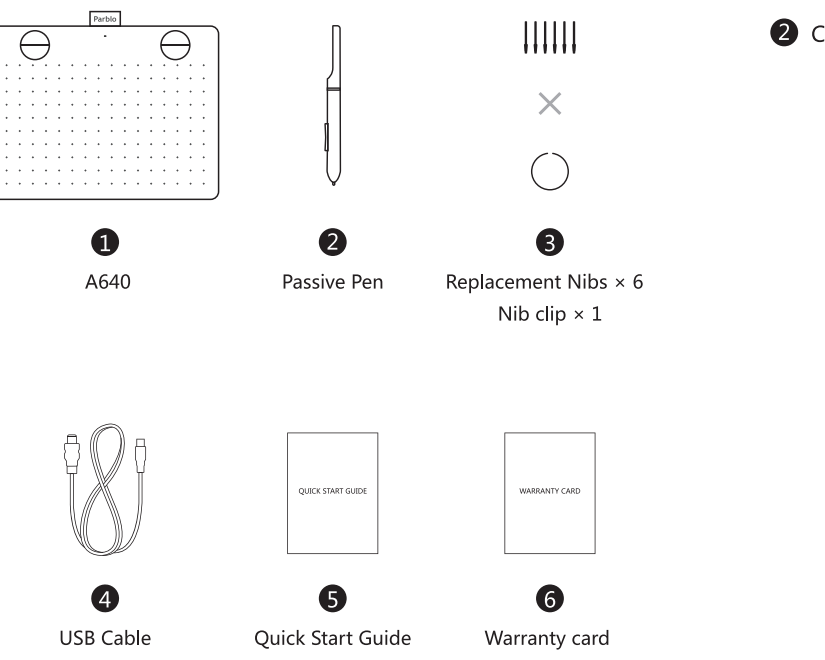

## CONNECTION

- Connect the Type-C end to the port on your A640.
- 2 Connect the USB end to the port on your computer.

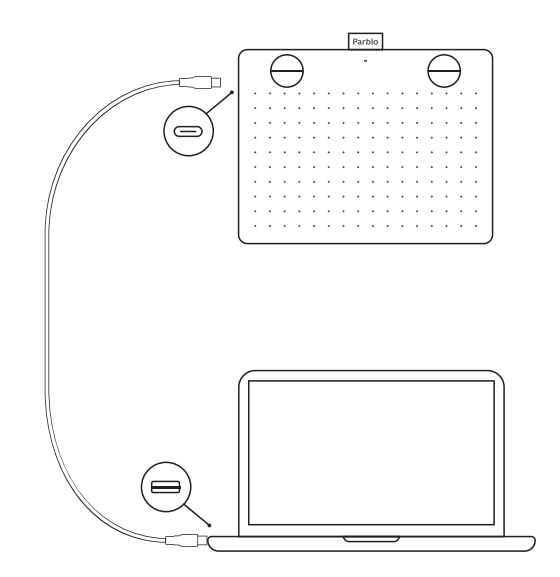

### **SETTING UP A640**

#### **Know Before Installing**

- Uninstall/ Remove any drivers of other graphic tablet/-O monitor from your computer and reboot.
- Disable any anti-virus software and firewall temporarily.  $\boldsymbol{2}$
- Make sure you are installing the driver as administrator. B

## **REPLACING PEN NIB**

- Pull out the pen nib from the pen by using the nib clip.  $\bullet$
- Replace a new nib and push it into the pen.

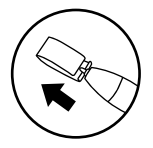

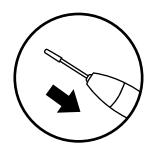

#### **Installation**

- Download and install the driver from www.parblo.com
- After a successful installation Win: You should find a "DigitizerPanel" icon appear on the desktop. Mac: You can find "Tablet Setting" in the "LaunchPad".
- Enter "DigitizerPanel" / "Tablet Setting" to set the tablet. ❸

## **SUPPORT**

Download drivers, access FAQs, manuals, warranty, how-to videos and more.

For Customer Support, visit http://support.parblo.com or email to cs@parblo.com

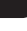

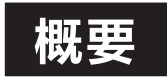

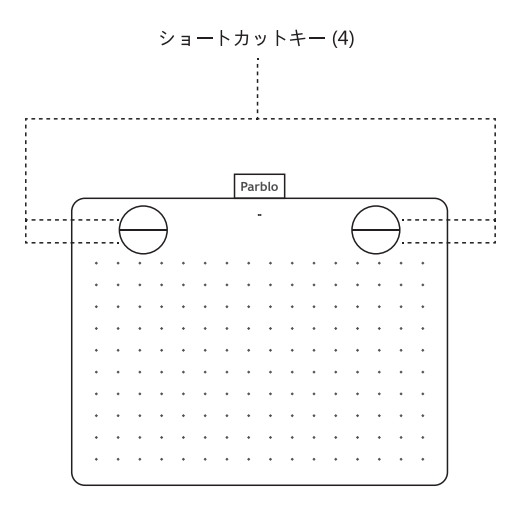

注意:この4つのショートキーはご希望通り自由に設定できます。

#### システム環境の要求:

Windows: 7/8/8.1/10及びその以上のバージョン。 Mac: OSX 10.8及びその以上のバージョン。

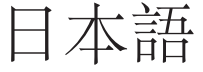

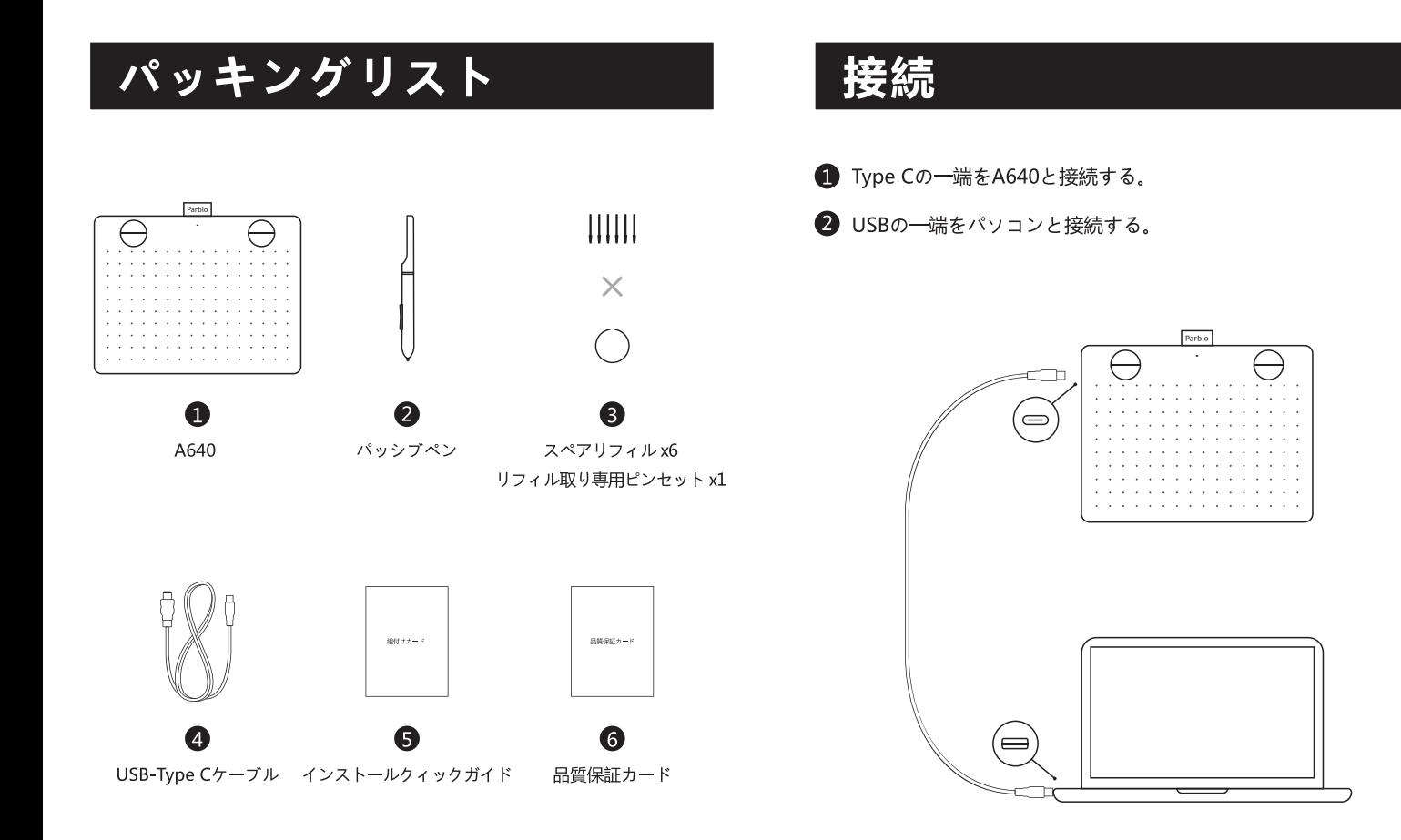

A640のセッティング

#### 注意事項:

- 御使用になっているパソコンの中にある他のデジタルタブレ ットのドライバーを全部クリアにして下さい。
- 2 御使用になっているパソコンのウイルスディフェンダーとフ ァイアウォールを一時禁止にして下さい。
- 8 admin身分でドライバーをインストールして下さい。

## リフィルの交換

- 専用のリフィルピンセットで元のリフィルを取り出します。
- 2 新しいリフィルをペンに入れて固定しま。

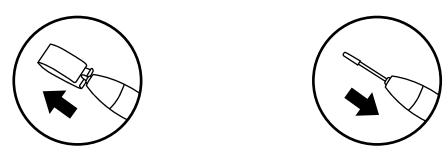

#### インストール

- www.parblo.comサイトにアクセスしてドライバーをダウンロード し、インストールして下さい。
- 2 ドライバーを成功にインストールした後に、 Win: デスクトップにに「DigitizerPanel」のアイコンが表示され ます。 Mac: [LaunchPad] の中に [Tablet Setting] を探します。
- B 「DigitizerPanel」或は「Tablet Setting」でA640をセッティング します。

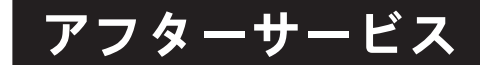

ドライバーダウンロード、一般問題解決常、ユーザーズマニュアル、 保証政策、ガイドビデオ等の情報のご入手は、http://support.parblo.comにアクセス、或はcs@parblo.comにメールを送って下さい。

## **ОПИСАНИЕ**

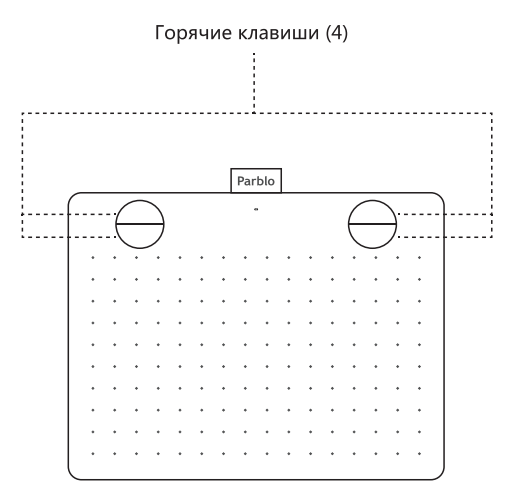

Внимание: 4 горячие клавиши требуют настройки пользователем.

#### Системные требования

Windows: 7/ 8 /8.1 /10или выше. Мас: OSX 10.8 Mac: OSX 10.8 или выше.

## Русский

## СОДЕРЖИМОЕ УПАКОВКИ

Parble

## СОЕДИНЕНИЕ

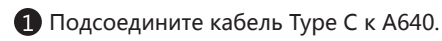

<sup>2</sup> Подсоедините USB к компьютеру.

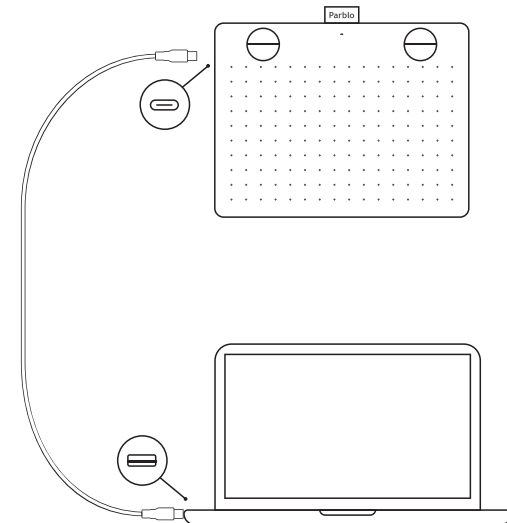

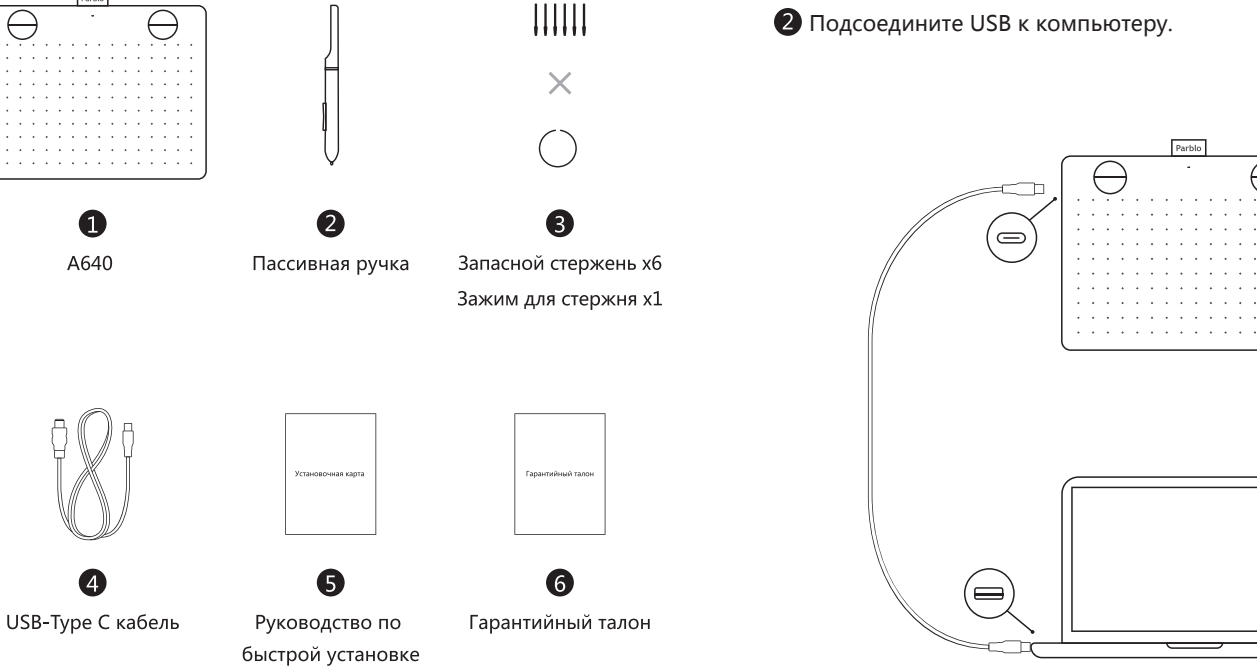

## **НАСТРОЙКА А640**

#### Важная информация перед установкой

- Удалите уже установленные драйвера графического O планшета с Вашего компьютера (если имеются).
	- На время установки отключите антивирус и брандмауэр.
- Установите драйвера с правами администратора.

## ЗАМЕНА СТЕРЖНЯ

Используя зажим для стержня извлеките стержень из ручки.

**RU** 

Возьмите новый стержень и вставьте в ручку, убедитесь что стержень прочно закреплен.

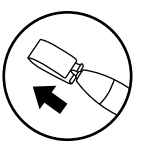

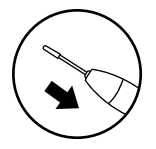

#### Установка

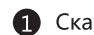

Скачайте драйвера с сайта www.parblo.com и установите.

После успешной установки драйверов, Win: Вы обнаружите на рабочем столе ярлык "DigitizerPanel". Мас: Вы обнаружите "Tablet Setting" в "LaunchPad".

В Войдите в"DigitizerPanel"или "Tablet Setting" для настроек A640

## **ПОДДЕРЖКА**

Драйвера для скачивания, FAQ, руководство пользователя, гарантийные условия, обучающие видео и другую информацию вы можете найти на сайте: http://support.parblo.com или написав на электронную почту: cs@parblo.com

## ÜBERBLICK

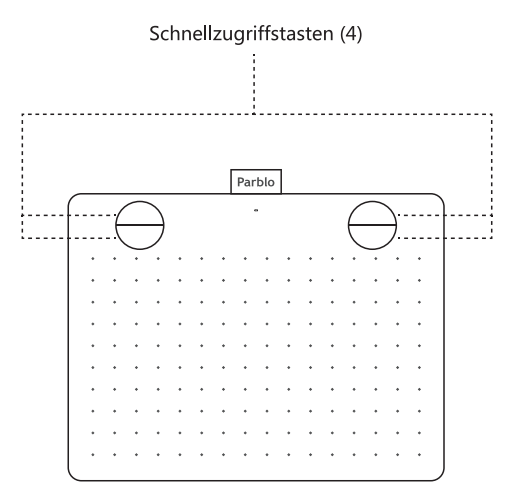

**DE** 

Hinweis: Sie können diese vier Schnellzugriffstasten Einstellungen nach Bedarf einstellen.

#### Systemanforderung

Windows: 7/8/8.1/10order höher Mac: OSX 10.8order höher

## Deutsch

### **PAKETUMFANG**

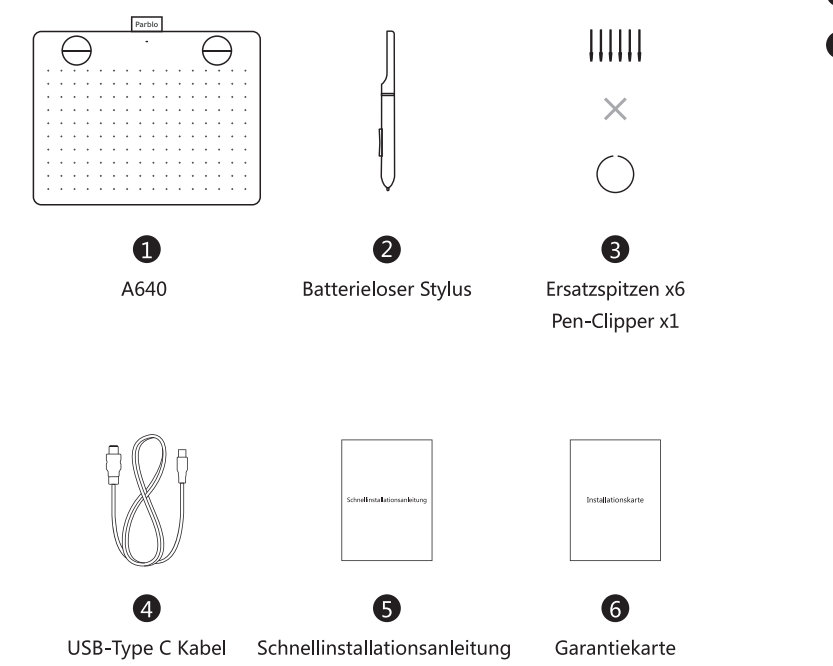

## VERBINDUNG

- Stecken Sie das eine Ende des Type C-Kabels in die A640 ein.
- Stecken Sie das andere Ende in den Computer.

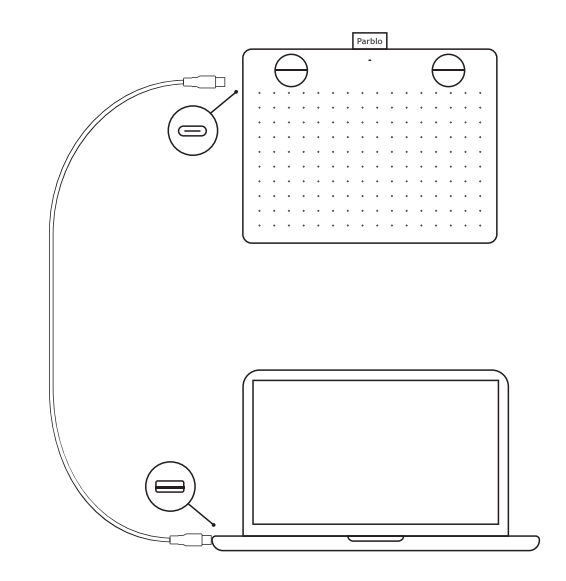

#### **EINSTELLUNG A640**

#### Information vor der ersten **Inbetriebnahme**

- Bitte entfernen Sie alle anderen Tablet-Treiber, die Sie möglicherweise zuvor auf Ihrem Computer installiert haben.
- Deaktivieren Sie zuerst Ihre Antivirus-Programme und Firewall
- Installieren Sie den Treiber als Administrator.

### **SPITZEN ERSETZEN**

- Collection Verwenden Sie den Pen-clip, um den Originalspitzen aus dem Stylusherauszunehmen.
- 2 Nehmen Sie einen neuenSpitzen und stecke sie in den Stylus, um sie zu ersetzen.

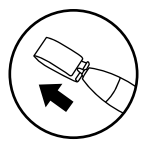

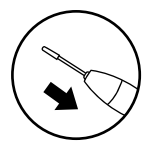

#### **Installation**

- Laden Sie den Treiber von www.parblo.com herunter, um ihn zu installieren.
- 2 Nachdem Sie den Treiber erfolgreich installiert haben. Win: Sie sollten auf Ihrem Desktop ein "DigitizerPanel" -Symbol finden. Mac: Sie sollten "Tablet Setting" unter "LaunchPad" finden
- 6 Klicken Sie auf "DigitizerPanel" oder "Tablet Setting", um A640 einzustellen

## **SUPPORT**

Herunterladen des Treibers, FAQs, Benutzerhandbuch, Garantiebestimmungen, Anleitungsvideos usw. finden Sie unter http://support.parblo.com oder senden Sie eine E-Mail an cs@parblo.com

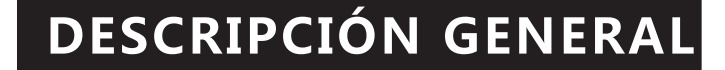

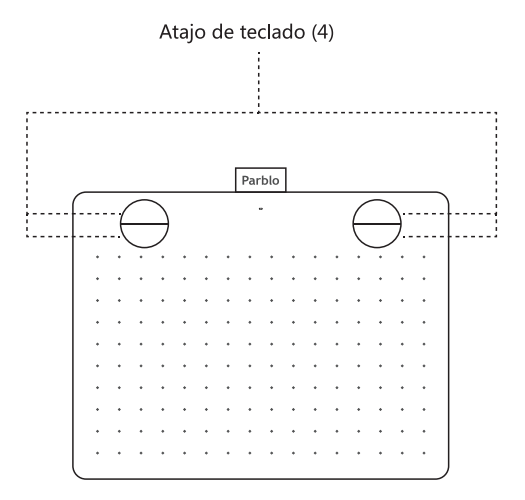

Nota: Estos 4 atajos de teclado se pueden personalizar según sus necesidades.

#### Requisitos del sistema

Windows: 7/8 /8.1 / 10 o superior. Mac: OSX 10.8 o superior.

## Español

## **CONTENIDO DEL PAQUETE**

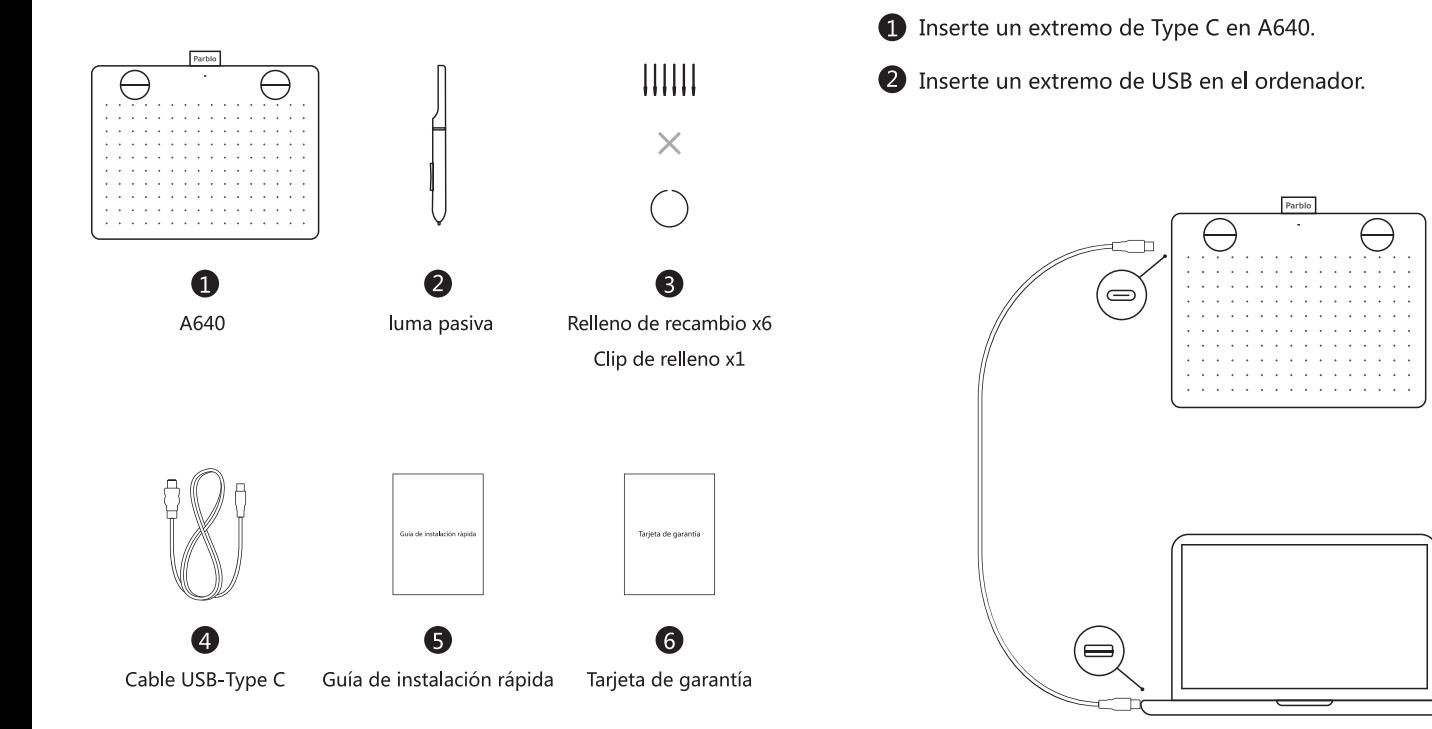

## CONEXIÓN

### **CONFIGURACIONES DE A640**

#### Advertencias antes de la instalación

- Desinstale todos los demás controladores de tableta digitalizadora que pueden ser instalados anteriormente en su ordenador.
- Deshabilite temporalmente su software antivirus y  $\left( 2\right)$ cortafuegos.
	- Instale el controlador como administrador.

## **RELLENO DE RECAMBIO**

- Tome el relleno original del bolígrafo con el clip de relleno.
- Tome un nuevo relleno y fíjelo en el bolígrafo.

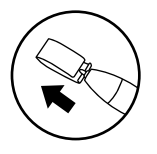

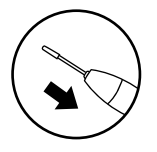

#### **Instalación**

- Descarque e instale el controlador en www.parblo.com
- Después de la instalación exitosadel controlador, Win: debería encontrar un ícono de "TabletaDigitalizadora" en su escritorio. Mac: debería encontrar "Configuración de tableta" en "LaunchPad".
- Ingresa a "TabletaDigitalizadora" o "Configuración de tableta" B para configurar A640.

## **SOPORTE**

Para descargas de controladores, soluciones a preguntas frecuentes, manuales de usuario, políticas de garantía, videos instructivos, etc., visite http://support.parblo.com o envíenos un correoelectrónicoacs@parblo.com